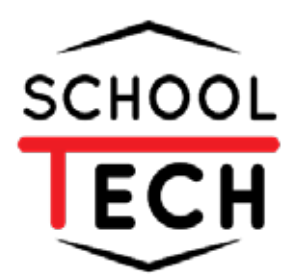

# **คู่มือ การใช้งาน ระบบแจ้งปัญหา**

**สำหรับผู้ดูเเลระบบ**

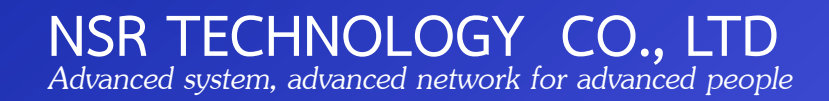

# สารบัญ

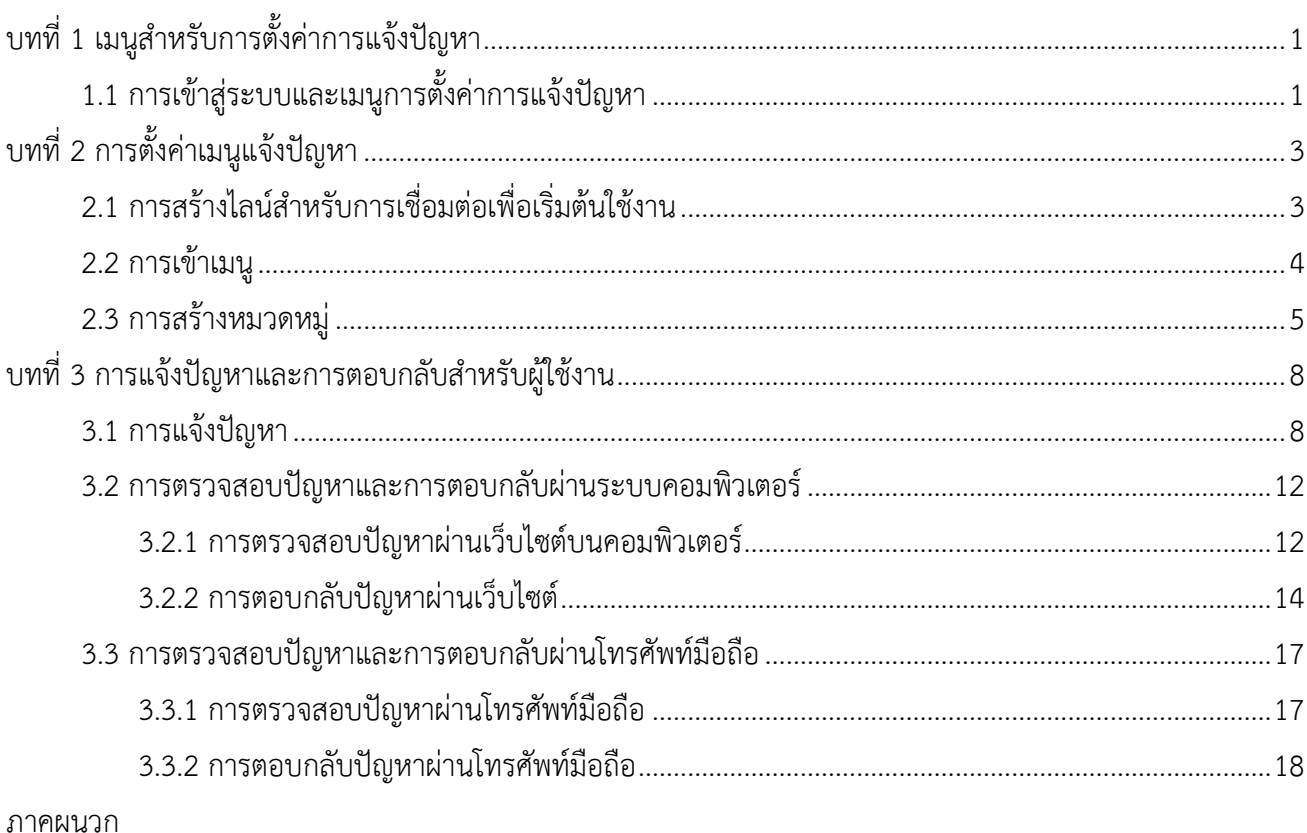

#### หน้า

# สารบัญภาพ

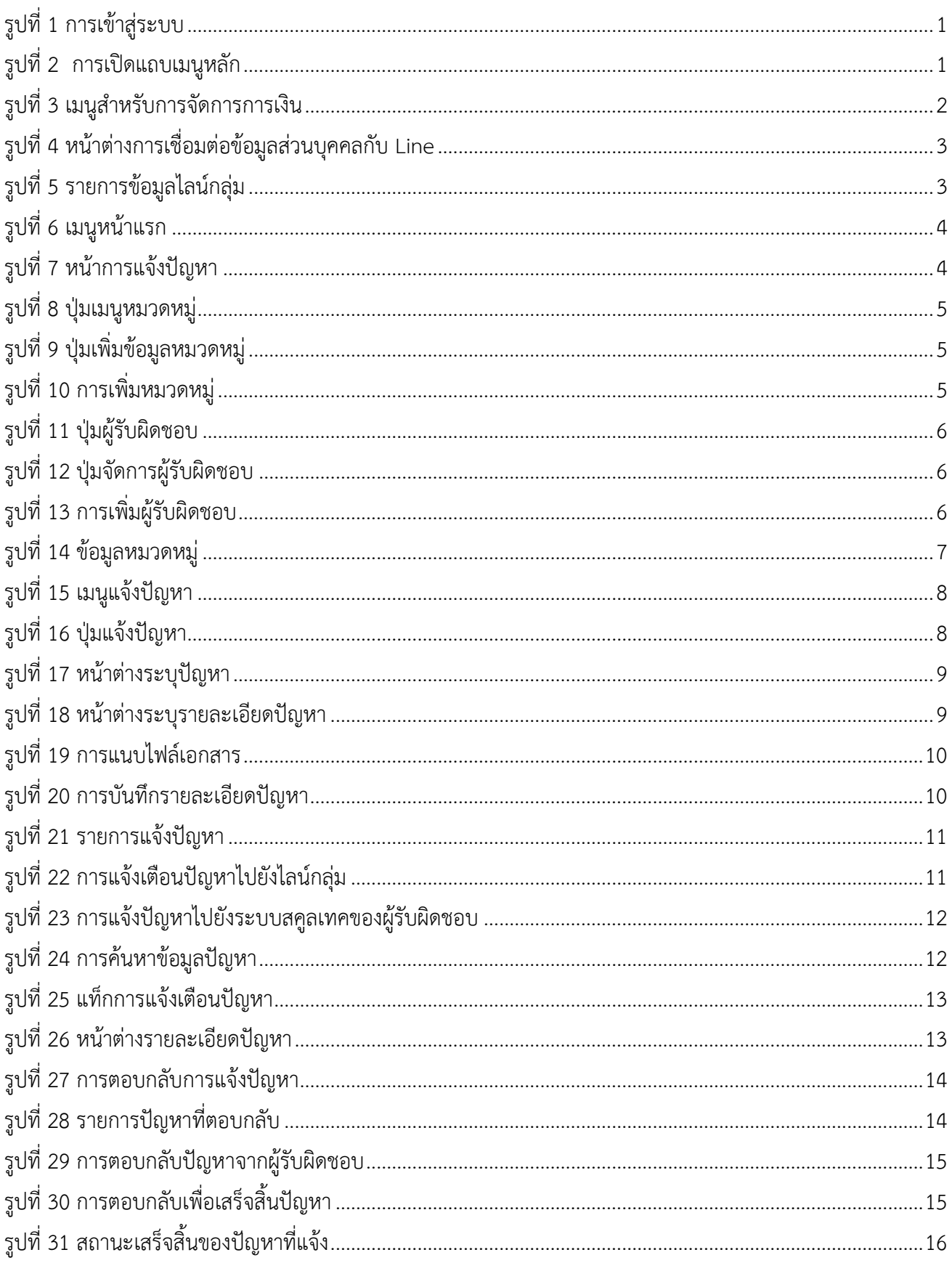

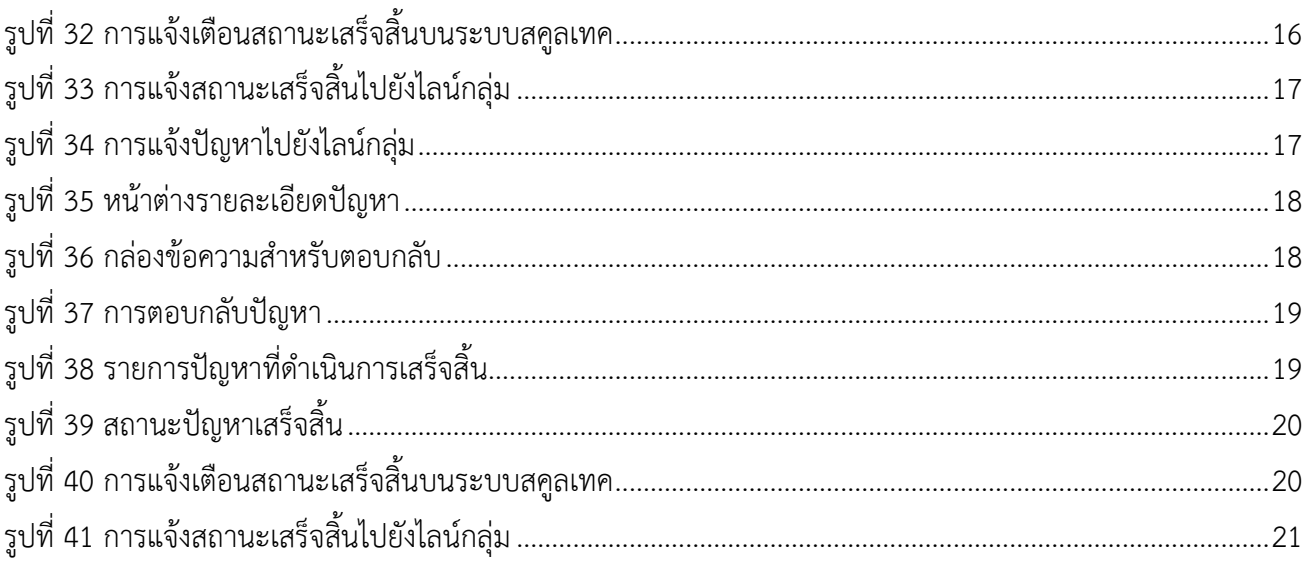

# บทที่ 1 เมนูสำหรับการตั้งค่าการแจ้งปัญหา

#### <span id="page-4-0"></span>1.1 การเข้าสู่ระบบและเมนูการตั้งค่าการแจ้งปัญหา

<span id="page-4-1"></span>1.1.1 ผู้ดูแลระบบเข้าสู่ระบบ SchoolTech โดยการระบุ Username (1) Password (2) จากนั้น กดปุ่มเข้าสู่ระบบ (3) ดังแสดงในภาพที่ 1

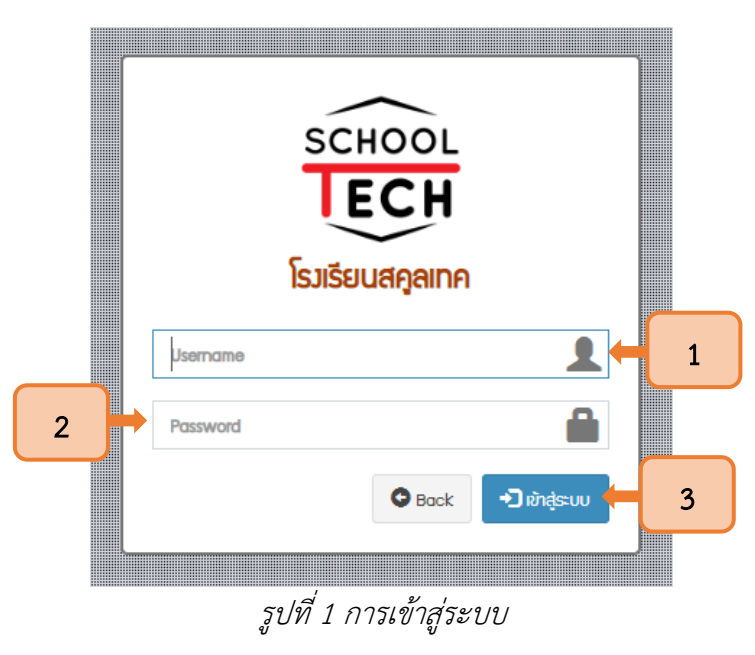

1.1.2 เมื่อระบบเข้าสู่หน้าแรกแล้ว ให้กดปุ่มที่มีสัญลักษณ์ 3 ขีด ระบบจะแสดงแถบเมนูหลัก

#### <span id="page-4-2"></span>ดังแสดงในภาพที่ 2

<span id="page-4-3"></span>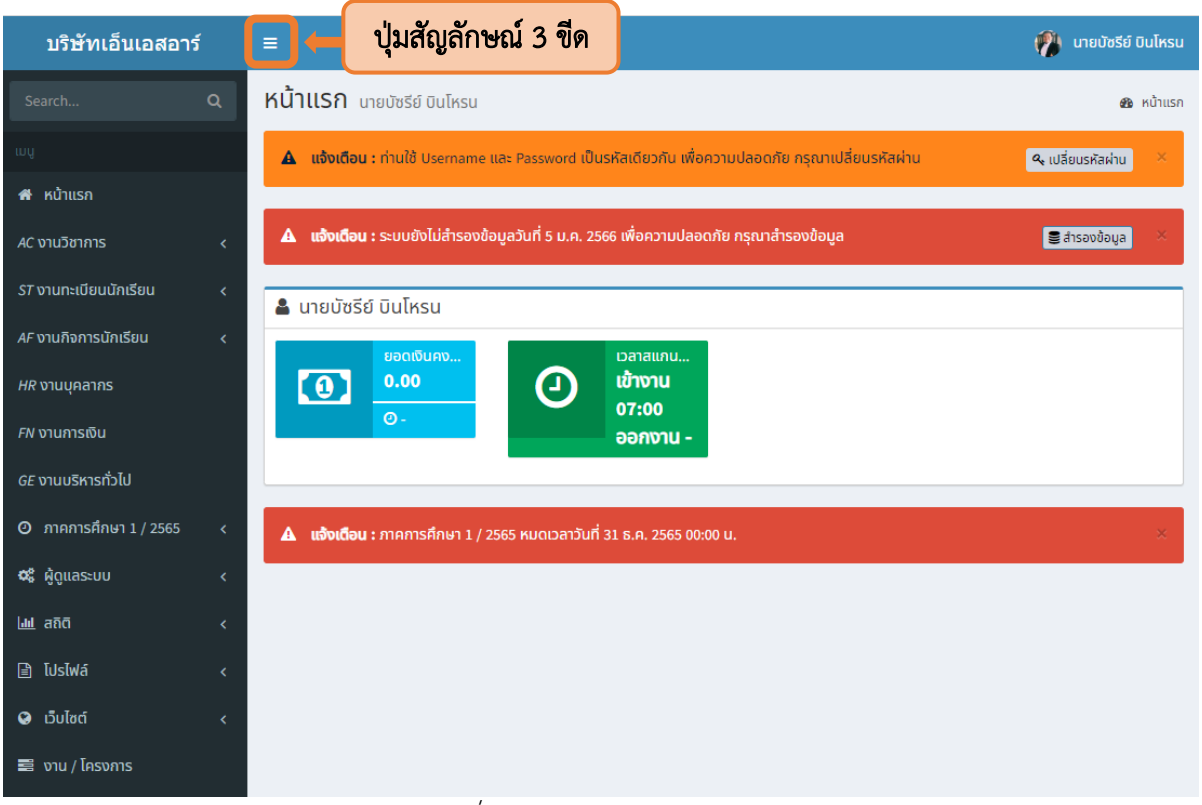

รูปที่ <sup>2</sup> การเปิดแถบเมนูหลัก

- (<mark>พี</mark>่) นายบัชรีย์ บินโหรน บริษัทเอ็นเอสอาร์ หน้าแรก นายบัซรีย์ บินโหรน **20** หน้าแรก A แจ้งเตือน : ท่านใช้ Username และ Password เป็นรหัสเดียวกัน เพื่อความปลอดภัย กรุณาเปลี่ยนรหัสผ่าน  $\boxed{a_{\rm e}$ เปลี่ยนรหัสผ่าน <del>ส</del>ี หน้าแรก ▲ แจ**้งเตือน :** ระบบยังไม่สำรองข้อมูลวันที่ 5 ม.ค. 2566 เพื่อความปลอดภัย กรุณาสำรองข้อมูล AC งานวิชาการ <mark>ទ្</mark>រី สำรองข้อมูล ï *ST* งานทะเบียนนักเรียน **&** นายบัซรีย์ บินโหรน AF งานกิจการนักเรียน ยอดเงินค. เวลาสแกน..  $0.00$ เข้างาน  $\bm{\Theta}$ *HR* งานบุคลากร 07:00  $\overline{\odot}$  $FN$ งานการเงิน ออกงาน -*GE* งานบริหารทั่วไป 1 ี แจ้งปัญหา  $\hat{A}$  แจ้งเตือน : ภาคการศึกษา 1 / 2565 หมดเวลาวันที่ 31 ธ.ค. 2565 00:00 น.  $\Theta$  ภาคการศึกษา 1 / 2565  $\Phi^0_0$  ผู้ดูแลระบบ  $\overline{\phantom{a}}$  $\underline{\mathsf{L}}\underline{\mathsf{L}}$  año **■ โปรไฟล์**  $\bullet$  เว็บไซต์  $\equiv$  งาน / โครงการ
- 1.1.3 จากนั้นเลือกเมนูGE งานบริหารทั่วไป (1) ระบบจะแสดงเมนูแจ้งปัญหา (2) ดังแสดงในภาพที่ 3

<span id="page-5-0"></span>รูปที่ <sup>3</sup> เมนูสำหรับการจัดการการเงิน

# บทที่ 2 การตั้งค่าเมนูแจ้งปัญหา

# <span id="page-6-0"></span>2.1 การสร้างไลน์สำหรับการเชื่อมต่อเพื่อเริ่มต้นใช้งาน

<span id="page-6-1"></span>2.1.1 ขั้นแรกให้ดูแลระบบและผู้ใช้งานเชื่อมต่อระบบ SchoolTech กับ line Notify เพื่อเริ่มต้น ใช้งานระบบการแจ้งปัญหา โดยให้วาง Token ที่คัดลอกมา ในช่อง Line API Key (1) จากนั้นกดปุ่ม Save changes (2) (วิธีการเชื่อมต่ออยู่ในภาคผนวก) ดังแสดงในภาพที่ 4

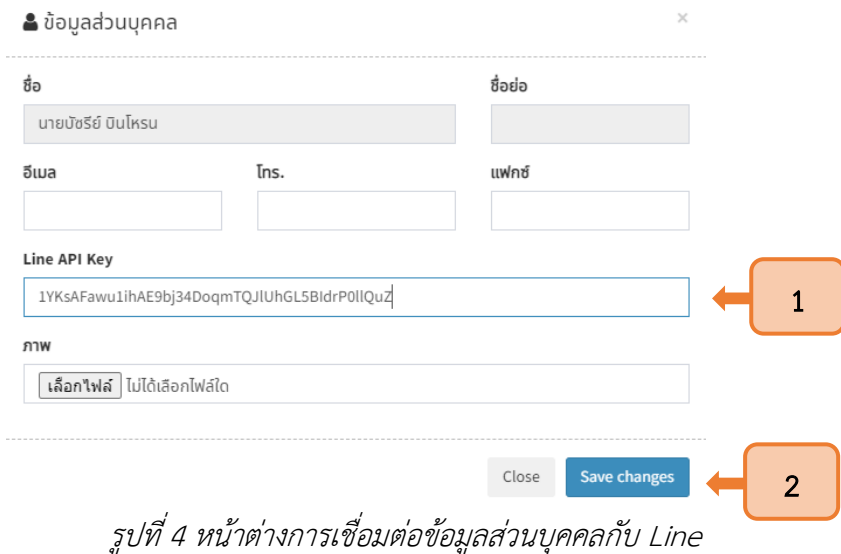

<span id="page-6-2"></span>2.1.2 เมื่อเชื่อมต่อ Line Notify ส่วนตัวแล้ว เพิ่มข้อมูลไลน์กลุ่มสำหรับกำหนดการแจ้งปัญหาไปยัง ฝ่ายที่รับผิดชอบ ดังแสดงในภาพที่ 5

<span id="page-6-3"></span>

| ไลน์กลุ่ม o เพิ่มข้อมูลไลน์กลุ่ม<br><b>E</b> รายการข้อมูลไลน์กลุ่ม |                               |                                                                                                    |
|--------------------------------------------------------------------|-------------------------------|----------------------------------------------------------------------------------------------------|
| #                                                                  | ไลน์กลุ่ม                     | จัดการ                                                                                                    |
| 1                                                                  | NSRTEST2                      |                                                                                                    |
| $\overline{2}$                                                     | <b>NSR Finance</b>            | $\begin{array}{c c c c c c} \hline \multicolumn{3}{c }{\mathbf{C}} & \multicolumn{3}{c }{\mathbf{C}} & \multicolumn{3}{c }{\mathbf{D}} \\ \hline \multicolumn{3}{c }{\mathbf{D}} & \multicolumn{3}{c }{\mathbf{C}} & \multicolumn{3}{c }{\mathbf{D}} \\ \hline \multicolumn{3}{c }{\mathbf{D}} & \multicolumn{3}{c }{\mathbf{D}} & \multicolumn{3}{c }{\mathbf{C}} & \multicolumn{3}{c }{\mathbf{D}} \\ \hline \multicolumn{3}{c }{\mathbf{D}} & \multicolumn$ |
| 3                                                                  | <b>NSR Admin</b>              | $\begin{array}{ c c c }\hline \multicolumn{1}{ c }{\mathbb{D}} & \multicolumn{1}{ c }{\mathbb{D}} \\ \hline \multicolumn{1}{ c }{\mathbb{D}} & \multicolumn{1}{ c }{\mathbb{D}} \\ \hline \multicolumn{1}{ c }{\mathbb{D}} & \multicolumn{1}{ c }{\mathbb{D}} \\ \hline \multicolumn{1}{ c }{\mathbb{D}} & \multicolumn{1}{ c }{\mathbb{D}} \\ \hline \multicolumn{1}{ c }{\mathbb{D}} & \multicolumn{1}{ c }{\mathbb{D}} \\ \hline \multicolumn{1}{ c $       |
| 4                                                                  | <b>NSR Leaving</b>            |                                                                                                    |
| 5                                                                  | <b>NSR Attendace Official</b> | DØO                                                                                                    |
| 6                                                                  | <b>Testing</b>                | 日区自                                                                                                    |
| $\overline{7}$                                                     | <b>NSR Attendance</b>         | DØO                                                                                                    |

รูปที่ <sup>5</sup> รายการข้อมูลไลน์กลุ่ม

#### 2.2 การเข้าเมนู

<span id="page-7-0"></span>2.2.1 ในการจัดการระบบแจ้งปัญหา ให้ผู้ดูแลระบบเข้าสู่เมนูการแจ้งปัญหาผ่านเมนู GE งานบริหารทั่วไป (1) จากนั้นเลือกเมนูแจ้งปัญหา (2) เพื่อเข้าสู่หน้าต่างสำหรับการแจ้งปัญหา ดังแสดงในภาพที่ 6

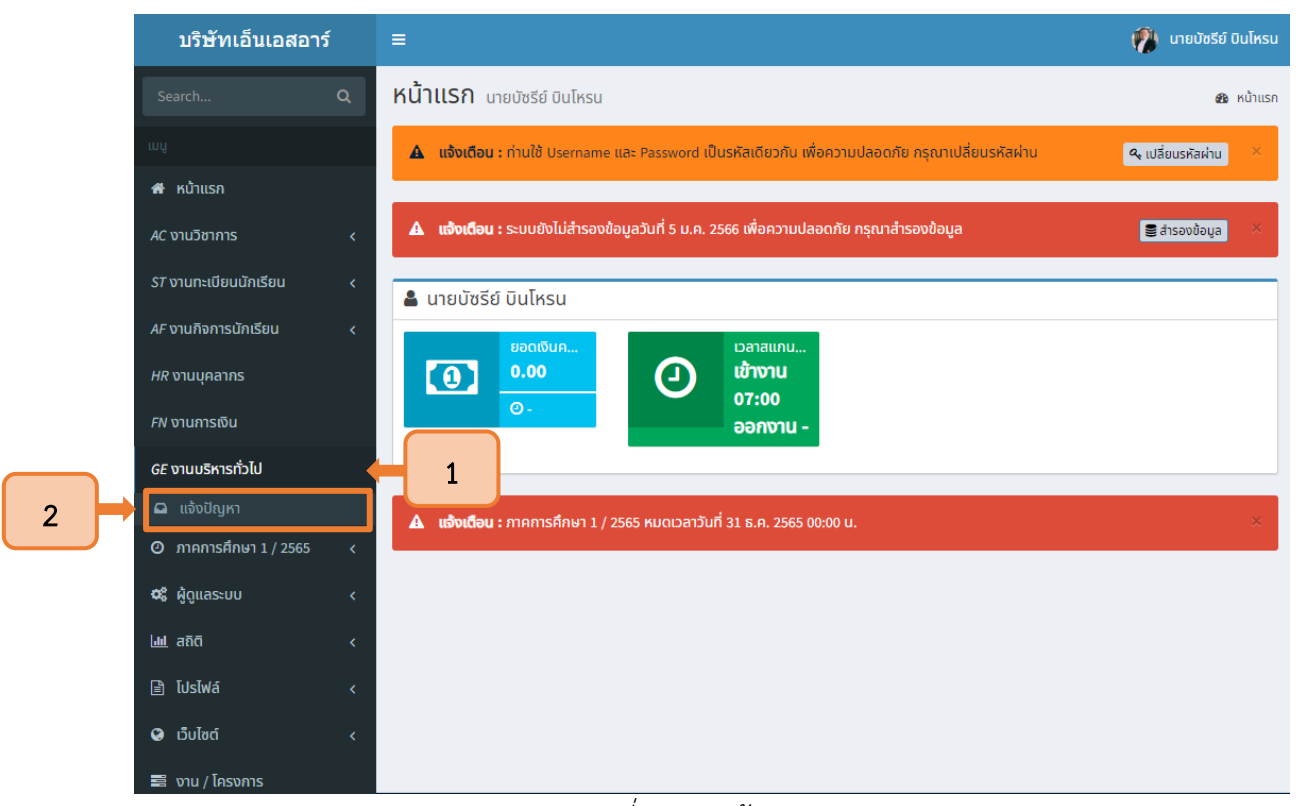

รูปที่ <sup>6</sup> เมนูหน้าแรก

2.2.2 ระบบจะนำผู้ดูแลระบบเข้าสู่หน้าเมนูสำหรับการจัดการแจ้งปัญหา ดังแสดงในภาพที่ 7

<span id="page-7-2"></span><span id="page-7-1"></span>

| $\Omega$ แจ้งปัญหา |                                            |                    |                                                  |                             | 图 การแจ้งปัญหา        |
|--------------------|--------------------------------------------|--------------------|--------------------------------------------------|-----------------------------|-----------------------|
| $\Box$ แจ้งปัญหา   |                                            |                    |                                                  |                             | เมนูแจ้งปัญหา $\star$ |
| ค้นหา              | ผู้แจ้ง<br>บัซรีย์ บินโหรน<br>$\checkmark$ | หมวดหมู่<br>ไม่ระบ | สถานะ<br>ทั้งหมด<br>$\checkmark$<br>$\checkmark$ | <b>O</b> แจ้งปัญหา<br>ค้นหา |                       |
| ผู้แจ้ง<br>$\#$    | ปัญหา                                      |                    | หมวดหมู่<br>การตอบ                               | ความสำคัญ<br>สถานะ          | วัน - เวลา            |
| $\lhd$             |                                            |                    |                                                  |                             | k.<br>Þ.              |

รูปที่ <sup>7</sup> หน้าการแจ้งปัญหา

#### 2.3 การสร้างหมวดหมู่

<span id="page-8-0"></span>2.3.1 เมื่อเข้าสู่หน้าต่างแจ้งปัญหาแล้ว ให้เลือกเมนูแจ้งปัญหาที่ปรากฏมุมด้านขวามือ (1) จากนั้น เลือกเมนูหมวดหมู่ (2) เพื่อสร้างหมวดหมู่สำหรับการแบ่งประเภทของปัญหา ดังแสดงในภาพที่ 8

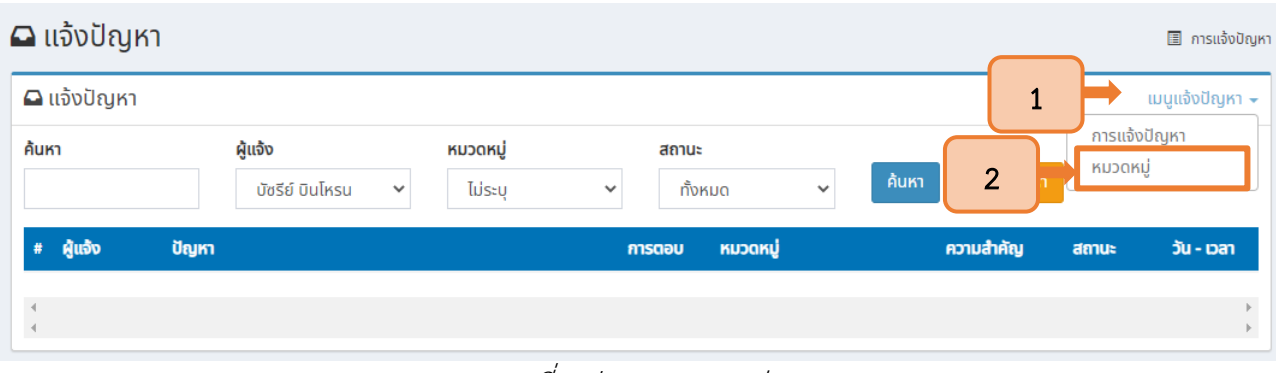

รูปที่ <sup>8</sup> ปุ่มเมนูหมวดหมู่

<span id="page-8-1"></span>2.3.2 จากนั้นระบบจะนำเข้าสู่หน้ารายการหมวดหมู่ ให้กดปุ่มเพิ่มข้อมูลหมวดหมู่ เพื่อสร้างหมวดหมู่ สำหรับการกำหนดการแบ่งประเภทของปัญหา ดังแสดงในภาพที่ 9

|   | $\mathsf{KUDOK}$ $\cup$ $\bullet$ เพิ่มข้อมูลหมวดหมู่ | ปุ่มเพิ่มข้อมูลหมวดหมู่ |                                                       | 圖 รายการข้อมูลหมวดหม่                                                                                                    |  |
|---|-------------------------------------------------------|-------------------------|-------------------------------------------------------|----------------------------------------------------------------------------------------------------|--|
|   | $\blacksquare$ แจ้งปัณหา<br>้เมนูแจ้งปัญหา –          |                         |                                                       |                                                                                                    |  |
| # | หมวดหมู่                                              | ไลน์กลุ่ม               | ผู้รับผิดชอบ                                          | จัดการ                                                                                                    |  |
|   |                                                       | <b>NSR Admin</b>        | ้นายณัศรุณ บินโหรน, นายทวี อาดัม, นางบุรฮานะฮ์ หวังแอ | $\begin{array}{ c c c }\hline \multicolumn{1}{ c }{\mathbb{D}} & \multicolumn{1}{ c }{\mathbb{G}} & \multicolumn{1}{ c }{\mathbb{B}} \\ \hline \end{array}$ |  |
| 2 | SEUU Application SchoolTech Pro                       | <b>NSR Admin</b>        | ้นายณัศรณ บินโหรน, นายทวี อาดัม                       | 日区自                                                                                                    |  |
| 3 | <b>SEUU PosTech</b>                                   | <b>NSR Admin</b>        | ้นายณัศรณ บินโหรน, นายทวี อาดัม                       | 日区面                                                                                                    |  |
| 4 |                                                       | <b>NSR Admin</b>        | นายณัศรุณ บินโหรน, นางบุรฮานะฮ์ หวังแอ                |                                                                                                    |  |
| 5 |                                                       | <b>NSR Admin</b>        | ้นายณัศรณ บินโหรน, นายทวี อาดัม, นางบุรฮานะฮ์ หวังแอ  | $\begin{array}{c c c c c c} \hline \textbf{C} & \textbf{0} & \textbf{0} \end{array}$                                                                        |  |
| 6 |                                                       | <b>NSR Admin</b>        | ้นายณัศรณ บินโหรน, นายทวี อาดัม, นางบุรฮานะฮ์ หวังแอ  | 日区自                                                                                                    |  |

รูปที่ <sup>9</sup> ปุ่มเพิ่มข้อมูลหมวดหมู่

<span id="page-8-2"></span>2.3.3 เมื่อเข้าสู่หน้าต่างสร้างหมวดหมู่แล้ว ให้ผู้ดูแลระบบระบุชื่อหมวดหมู่ (1) เลือกไลน์กลุ่มของฝ่าย ที่รับผิดชอบเพื่อรับการแจ้งเตือนปัญหา (2) จากนั้นกดปุ่ม Save (3) เพื่อบันทึก ดังแสดงในภาพที่ 10

<span id="page-8-3"></span>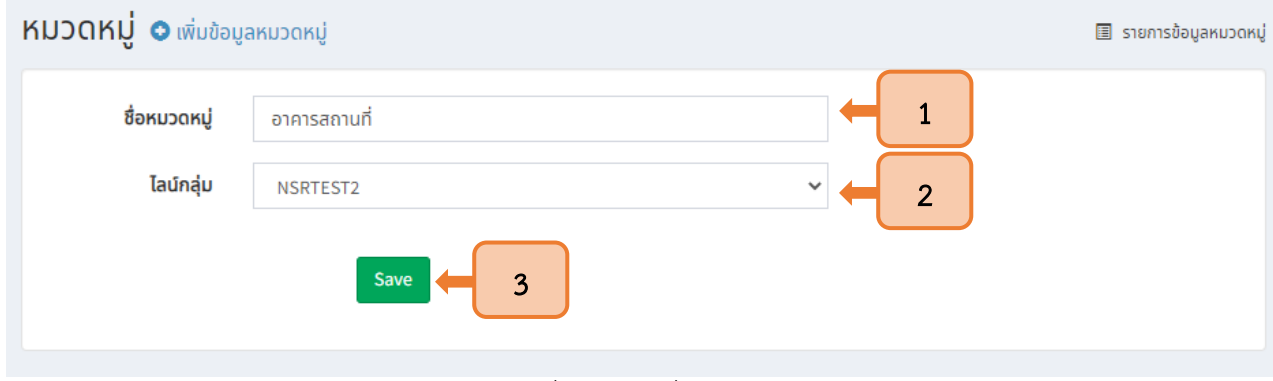

รูปที่ <sup>10</sup> การเพิ่มหมวดหมู่

2.3.4 จากนั้นระบบจะบันทึกหมวดหมู่ที่สร้างขึ้น และให้กำหนดผู้รับผิดชอบของหมวดหมู่ดังกล่าว โดย การกดปุ่มผู้รับผิดชอบ ดังแสดงในภาพที่ 11

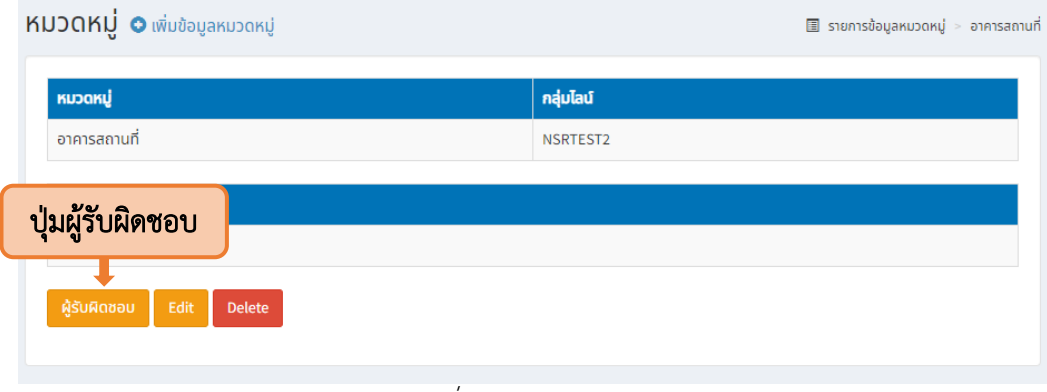

รูปที่ <sup>11</sup> ปุ่มผู้รับผิดชอบ

2.3.5 แล้วจึงกดปุ่มจัดการผู้รับผิดชอบ ดังแสดงในภาพที่ 12

<span id="page-9-0"></span>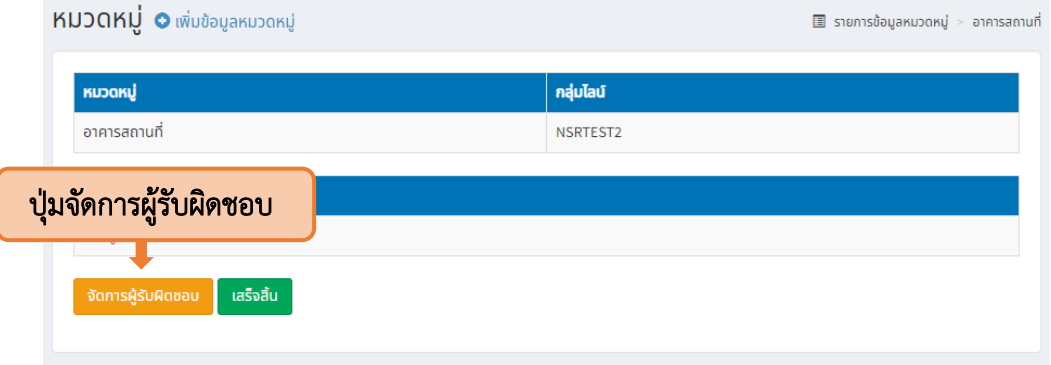

รูปที่ <sup>12</sup> ปุ่มจัดการผู้รับผิดชอบ

<span id="page-9-1"></span>2.3.6 เมื่อระบบแสดงรายชื่อผู้ใช้งานทั้งหมดแล้ว ให้กำหนดผู้รับผิดชอบหมวดหมู่โดยการทำ เครื่องหมายถูกหน้ารายชื่อที่ต้องการเลือก (1) จากนั้นกดบันทึก (2) ดังแสดงในภาพที่ 13

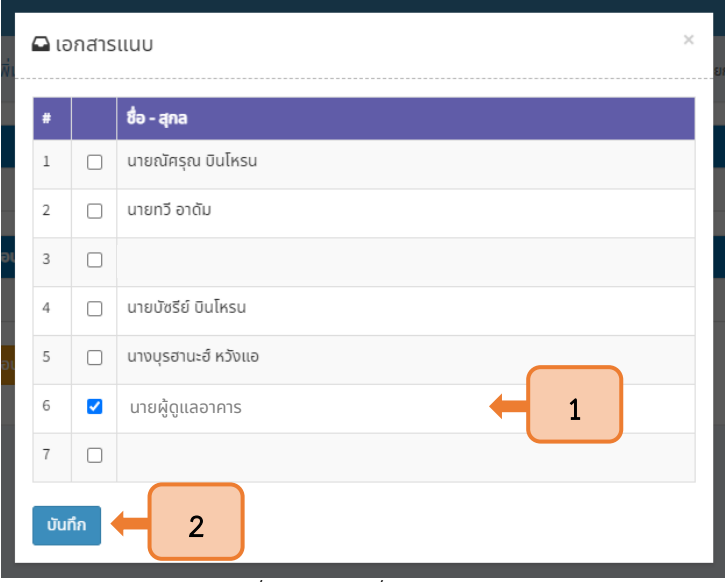

<span id="page-9-2"></span>รูปที่ <sup>13</sup> การเพิ่มผู้รับผิดชอบ

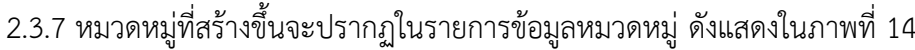

| KNJOKH O เพิ่มข้อมูลหมวดหมู่<br>图 รายการข้อมูลหมวดหมู่ |                                     |                  |                                                                                                    |  |  |  |
|--------------------------------------------------------|-------------------------------------|------------------|----------------------------------------------------------------------------------------------------|--|--|--|
|                                                        | $\Box$ แจ้งปัญหา<br>เมนูแจ้งปัญหา – |                  |                                                                                                    |  |  |  |
| #                                                      | หมวดหมู่                            | ไลน์กลุ่ม        | จัดการ<br>ผู้รับผิดชอบ                                                                                                    |  |  |  |
|                                                        | อาคารสถานที่                        | NSRTEST2         | $\begin{array}{ c c c }\hline \textbf{D} & \textbf{B} & \textbf{B}\end{array}$<br>นายผู้ดูแลอาคาร                                                                                                    |  |  |  |
| $\overline{2}$                                         |                                     | <b>NSR Admin</b> | นายณัศรุณ บินโหรน, นายทวี อาดัม, นางบุรฮานะฮ์ หวังแอ<br>$\begin{array}{c c c c c c} \hline \multicolumn{3}{c }{\mathbf{C}} & \multicolumn{3}{c }{\mathbf{C}} \end{array} \begin{array}{c} \multicolumn{3}{c }{\mathbf{C}} \end{array}$                                                                                                    |  |  |  |
| 3                                                      | SEUU Application SchoolTech Pro     | <b>NSR Admin</b> | ้นายณัศรุณ บินโหรน, นายทวี อาดัม<br>$\begin{array}{ c c c }\hline \multicolumn{1}{ c }{\mathbb{D}} & \multicolumn{1}{ c }{\mathbb{D}} \\ \hline \multicolumn{1}{ c }{\mathbb{D}} & \multicolumn{1}{ c }{\mathbb{D}} & \multicolumn{1}{ c }{\mathbb{D}} \\ \hline \end{array}$                                                                    |  |  |  |
|                                                        | <b>SEUU PosTech</b>                 | <b>NSR Admin</b> | ้นายณัศรณ บินโหรน, นายทวี อาดัม<br>$\begin{array}{c c c c c c} \hline \textbf{C} & \textbf{0} & \textbf{0} \end{array}$                                                                                                    |  |  |  |
| 5                                                      |                                     | <b>NSR Admin</b> | ้นายณัศรณ บินโหรน, นางบุรฮานะฮ์ หวังแอ<br>$\begin{array}{c} \square \ \square \end{array}$                                                                                                    |  |  |  |
| 6                                                      |                                     | <b>NSR Admin</b> | ้นายณัศรุณ บินโหรน, นายทวี อาดัม, นางบุรฮานะฮ์ หวังแอ<br>$\begin{array}{ c c c }\hline \rule{0pt}{13pt} & \rule{0pt}{13pt} \quad \text{or} \quad \rule{0pt}{13pt} \quad \text{or} \quad \rule{0pt}{13pt} \\\hline \rule{0pt}{13pt} & \rule{0pt}{13pt} \quad \text{or} \quad \rule{0pt}{13pt} \quad \text{or} \quad \rule{0pt}{13pt} \end{array}$ |  |  |  |
| 7                                                      |                                     | <b>NSR Admin</b> | นายณัศรุณ บินโหรน, นายทวี อาดัม, นางบุรฮานะฮ์ หวังแอ<br>DØO                                                                                                    |  |  |  |

<span id="page-10-0"></span>รูปที่ <sup>14</sup> ข้อมูลหมวดหมู่

# บทที่ 3 การแจ้งปัญหาและการตอบกลับสำหรับผู้ใช้งาน

#### <span id="page-11-0"></span>3.1 การแจ้งปัญหา

<span id="page-11-1"></span>3.1.1 เมื่อผู้ใช้งานเข้าสู่หน้าแรกของระบบ ให้กดปุ่มที่มีสัญลักษณ์ 3 ขีด (1) เพื่อเปิดแถบเมนูหลัก จากนั้นเลือกเมนูโปรไฟล์(2) และเมนูแจ้งปัญหา (3) ตามลำดับ ดังแสดงในภาพที่ 15

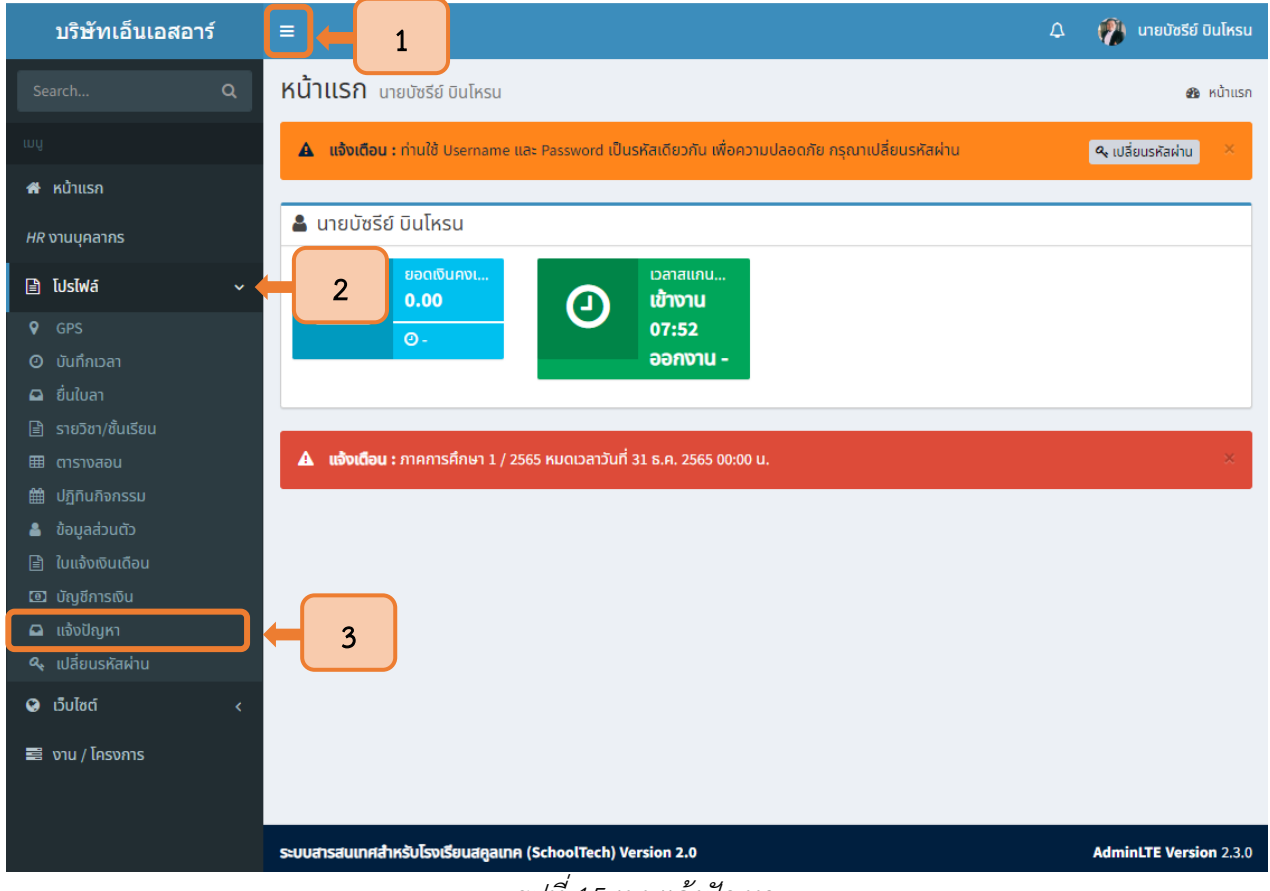

รูปที่ 15 เมนูแจ้งปัญหา

<span id="page-11-2"></span>3.1.2 เมื่อเลือกเมนูดังกล่าวแล้ว ระบบจะนำเข้าสู่หน้าต่างการแจ้งปัญหาโดยให้กดปุ่มแจ้งปัญหา เพื่อเริ่มต้น ดังแสดงในภาพที่ 16

<span id="page-11-3"></span>![](_page_11_Picture_69.jpeg)

รูปที่ <sup>16</sup> ปุ่มแจ้งปัญหา

3.1.3 จากนั้นจะปรากฏหน้าต่างเพื่อให้ผู้แจ้งระบุปัญหา (1) เลือกหมวดหมู่ที่ต้องการ (2) และ กดบันทึก (3) ตามลำดับ ดังแสดงในภาพที่ 17

![](_page_12_Picture_73.jpeg)

รูปที่ 17 หน้าต่างระบุปัญหา

<span id="page-12-0"></span>3.1.4 เมื่อกดบันทึกเรียบร้อย ระบบจะแสดงหน้าต่างเพื่อเพิ่มข้อมูลโดยให้ระบุรายละเอียด (1) เลือกระดับความสำคัญ (2) และกดปุ่มเพิ่มเอกสารแนบ (3) ดังแสดงในภาพที่ 18

![](_page_12_Picture_74.jpeg)

<span id="page-12-1"></span>รูปที่ <sup>18</sup> หน้าต่างระบุรายละเอียดปัญหา

3.1.5 ระบบจะแสดงหน้าต่างสำหรับแนบเอกสาร โดยสามารถเพิ่มไฟล์ภาพและวิดีโอได้ด้วยการกด ปุ่มเลือกไฟล์(1) จากนั้นกดปุ่ม อัพโหลด (2) ดังแสดงในภาพที่ 19

![](_page_13_Picture_59.jpeg)

รูปที่ <sup>19</sup> การแนบไฟล์เอกสาร

<span id="page-13-0"></span>3.1.6 โดยไฟล์เอกสารที่แนบจะปรากฏบนหน้าต่าง แล้วจึงกดปุ่มบันทึก ดังแสดงในภาพที่ 20

![](_page_13_Picture_60.jpeg)

<span id="page-13-1"></span>รูปที่ <sup>20</sup> การบันทึกรายละเอียดปัญหา

![](_page_14_Picture_68.jpeg)

#### 3.1.7 เมื่อกดบันทึกแล้ว ปัญหาที่แจ้งจะแสดงในรายการโดยมีสถานะ เปิด ดังแสดงในภาพที่ 21

รูปที่ <sup>21</sup> รายการแจ้งปัญหา

<span id="page-14-0"></span>3.1.8 และเมื่อมีการแจ้งปัญหาทุกครั้งจะมีการแจ้งไปยังไลน์กลุ่มที่ถูกกำหนดไว้ดังแสดงในภาพที่ 22

<span id="page-14-1"></span>![](_page_14_Picture_4.jpeg)

รูปที่ <sup>22</sup> การแจ้งเตือนปัญหาไปยังไลน์กลุ่ม

3.1.9 นอกจากนั้นยังมีการแจ้งเตือนไปยังระบบ SchoolTech ของผู้รับผิดชอบผ่านการแจ้งเตือนใน หน้าแรกของระบบ ดังแสดงในภาพที่ 23

![](_page_15_Picture_1.jpeg)

รูปที่ <sup>23</sup> การแจ้งปัญหาไปยังระบบสคูลเทคของผู้รับผิดชอบ

#### <span id="page-15-2"></span><span id="page-15-1"></span><span id="page-15-0"></span>3.2 การตรวจสอบปัญหาและการตอบกลับผ่านระบบคอมพิวเตอร์

### 3.2.1 การตรวจสอบปัญหาผ่านเว็บไซต์บนคอมพิวเตอร์

3.2.1.1 ผู้รับผิดชอบสามารถค้นหาปัญหาที่ต้องการโดยการระบุชื่อปัญหา (1) หมวดหมู่ (2)

และสถานะ (3) แล้วจึงกดค้นหา (4) จากนั้นกดเข้าไปในปัญหาดังกล่าว (5) ซึ่งแสดงสถานะ เปิด (6) ดังแสดงในภาพที่ 24

<span id="page-15-3"></span>![](_page_15_Picture_7.jpeg)

รูปที่ <sup>24</sup> การค้นหาข้อมูลปัญหา

3.2.1.2 หรือเลือกเข้าสู่ปัญหาที่ได้รับแจ้งผ่านแท็กในเมนูการแจ้งเตือนหน้าแรกของระบบ

ดังแสดงในภาพที่ 25

![](_page_16_Picture_2.jpeg)

รูปที่ 25 แท็กการแจ้งเตือนปัญหา

3.2.1.3 จากนั้นระบบจะแสดงหน้าต่างข้อมูล รายละเอียดปัญหาและเอกสารที่แนบมา

#### <span id="page-16-0"></span>ดังแสดงในภาพที่ 26

<span id="page-16-1"></span>![](_page_16_Picture_6.jpeg)

รูปที่ <sup>26</sup> หน้าต่างรายละเอียดปัญหา

#### 3.2.2 การตอบกลับปัญหาผ่านเว็บไซต์

<span id="page-17-0"></span>3.2.2.1 เมื่อผู้รับผิดชอบได้ทำการตรวจสอบและแก้ไขปัญหาเรียบร้อยแล้ว ให้ตอบกลับไปยัง ผู้แจ้ง โดยการระบุข้อความ (1) เลือกไฟล์เอกสารแนบที่ต้องการแนบกลับ (2) และกดเครื่องหมายถูกหน้าชื่อ ผู้แจ้งที่ต้องการให้ตอบกลับ (3)จากนั้นกดปุ่มบันทึก (4) ดังแสดงในภาพที่27

![](_page_17_Picture_108.jpeg)

3.2.2.2 การตอบกลับของผู้รับผิดชอบจะถูกบันทึกและแสดงแท็กพร้อมทั้งเครื่องหมาย

<span id="page-17-1"></span>รอการตอบกลับจากผู้แจ้ง ดังแสดงในภาพที่ 28

<span id="page-17-2"></span>![](_page_17_Picture_5.jpeg)

รูปที่ 28 รายการปัญหาที่ตอบกลับ

3.2.2.3 เมื่อผู้แจ้งได้รับการแจ้งเตือน และเข้าสู่หน้ารายละเอียดปัญหาเพื่อดูการตอบกลับ จะสามารถเห็นการตอบกลับของผู้รับผิดชอบพร้อมทั้งเอกสารที่แนบมา ดังแสดงในภาพที่ 29

![](_page_18_Picture_66.jpeg)

รูปที่ <sup>29</sup> การตอบกลับปัญหาจากผู้รับผิดชอบ

<span id="page-18-0"></span>3.2.2.4 เมื่อตรวจสอบการแก้ปัญหาเรียบร้อย ให้สิ้นสุดการแจ้งปัญหาโดยการตอบกลับ ครั้งสุดท้าย (1) และกดเครื่องหมายถูกหน้าสถานะเสร็จสิ้น (2) จากนั้นกดบันทึก (3) ดังแสดงในภาพที่ 30

<span id="page-18-1"></span>![](_page_18_Picture_67.jpeg)

![](_page_19_Picture_40.jpeg)

# 3.2.2.5 การแจ้งดังกล่าวจะปรากฏสถานะเสร็จสิ้นในรายการแจ้งปัญหา ดังแสดงในภาพที่ 31

รูปที่ 31 สถานะเสร็จสิ้นของปัญหาที่แจ้ง

<span id="page-19-0"></span>3.2.2.6 โดยจะมีการแจ้งเตือนไปยังระบบ SchoolTech ของผู้รับผิดชอบ ดังแสดงในภาพที่ 32

![](_page_19_Picture_41.jpeg)

<span id="page-19-1"></span>รูปที่ 32 การแจ้งเตือนสถานะเสร็จสิ้นบนระบบสคูลเทค

![](_page_20_Picture_0.jpeg)

3.2.2.7 และแจ้งไปยังไลน์กลุ่มของผู้รับผิดชอบ ดังแสดงในภาพที่ 33

รูปที่ <sup>33</sup> การแจ้งสถานะเสร็จสิ้นไปยังไลน์กลุ่ม

#### <span id="page-20-2"></span><span id="page-20-0"></span>3.3 การตรวจสอบปัญหาและการตอบกลับผ่านโทรศัพท์มือถือ

#### 3.3.1 การตรวจสอบปัญหาผ่านโทรศัพท์มือถือ

<span id="page-20-3"></span><span id="page-20-1"></span>3.3.1.1 เมื่อมีการแจ้งปัญหาทุกครั้ง ระบบจะแจ้งไปยังไลน์กลุ่มที่ตั้งค่าไว้โดยผู้รับผิดชอบ สามารถกดลิงค์ที่แนบมาเพื่อเปิดดูการแจ้งปัญหาผ่านโทรศัพท์ได้เลย ดังแสดงในภาพที่ 34

![](_page_20_Picture_6.jpeg)

3.3.1.2 เมื่อกดลิงค์แล้วระบบจะแสดงหน้าต่างรายละเอียดข้อมูลปัญหาและเอกสารที่แนบมา

ดังแสดงในภาพที่ 35

![](_page_21_Picture_63.jpeg)

### 3.3.2 การตอบกลับปัญหาผ่านโทรศัพท์มือถือ

<span id="page-21-1"></span><span id="page-21-0"></span>3.3.2.1 เมื่อผู้รับผิดชอบได้ทำการตรวจสอบและแก้ไขปัญหาเรียบร้อยแล้ว ให้ตอบกลับไปยัง ผู้แจ้งโดยการระบุข้อความ (1) เลือกไฟล์เอกสารแนบที่ต้องการแนบกลับ (2) และกดเครื่องหมายถูกหน้าชื่อ ผู้แจ้งที่ต้องการให้ตอบกลับ (3)จากนั้นกดปุ่มบันทึก (4) ดังแสดงในภาพที่36

![](_page_21_Picture_64.jpeg)

<span id="page-21-2"></span>รูปที่ <sup>36</sup> กล่องข้อความสำหรับตอบกลับ

3.3.2.2 เมื่อผู้แจ้งได้รับการแจ้งเตือนและเข้าสู่หน้ารายละเอียดปัญหาเพื่อดูการตอบกลับจะ สามารถเห็นการตอบกลับของผู้รับผิดชอบพร้อมทั้งเอกสารที่แนบมา ดังแสดงในภาพที่ 37

![](_page_22_Picture_55.jpeg)

รูปที่ <sup>37</sup> การตอบกลับปัญหา

<span id="page-22-0"></span>3.3.2.3 เมื่อตรวจสอบการแก้ปัญหาเรียบร้อย ให้สิ้นสุดการแจ้งปัญหาโดยผู้แจ้งทำการ ตอบกลับครั้งสุดท้าย (1) และกดเครื่องหมายถูกหน้าสถานะเสร็จสิ้น (2) จากนั้นกดบันทึก (3) ดังแสดงในภาพที่ 38

![](_page_22_Picture_56.jpeg)

<span id="page-22-1"></span>รูปที่ <sup>38</sup> รายการปัญหาที่ดำเนินการเสร็จสิ้น

![](_page_23_Picture_61.jpeg)

3.3.2.4 การแจ้งดังกล่าวจะปรากฏสถานะเสร็จสิ้นในรายการแจ้งปัญหา ดังแสดงในภาพที่ 39

# รูปที่ <sup>39</sup> สถานะปัญหาเสร็จสิ้น

<span id="page-23-0"></span>3.3.2.5 โดยจะมีการแจ้งเตือนไปยังระบบ SchoolTech ของผู้รับผิดชอบ ดังแสดงในภาพที่ 40

![](_page_23_Picture_4.jpeg)

<span id="page-23-1"></span>รูปที่ 40 การแจ้งเตือนสถานะเสร็จสิ้นบนระบบสคูลเทค

<span id="page-24-0"></span>![](_page_24_Picture_0.jpeg)

3.3.2.6 และแจ้งไปยังไลน์กลุ่มของผู้รับผิดชอบ ดังแสดงในภาพที่ 41

21

<span id="page-25-0"></span>ภาคผนวก

# การรับการแจ้งเตือนสถานะผ่าน Line Notify

#### 1. การสร้าง Line Token

#### 1.1 การลงทะเบียน email ใน line

1.1.1 กดปุ่มตั้งค่าเพื่อตั้งค่า email

![](_page_26_Picture_4.jpeg)

# 1.1.2 จากนั้นเลือกการตั้งค่าบัญชี

![](_page_26_Picture_68.jpeg)

![](_page_27_Picture_47.jpeg)

![](_page_27_Picture_48.jpeg)

# 1.2 การเข้าเว็บไซต์ Line Notify

1.2.1 เข้าเว็บไซต์โดยการค้นหาคำว่า Line Notify ใน Google หรือพิมพ์เว็บไซต์โดยตรง

![](_page_27_Picture_4.jpeg)

#### รับการแจ้งเดือนจากเว็บเซอร์วิสทาง LINE

หลังเสร็จสิ้นการเชื่อมต่อกับเป็นชอร์วิสแล้ว คุณจะใส่รับการแจ่งเดือนจากมัญขี่ทางการ "LINE Notify" ซึ่งไห่เห้การโดย LINE<br>คุณสามารถเชื่อมต่อกับมริการที่หลากหลาย และรับการเจ๋งเดือนทางคลุ่มได้ด้วย

![](_page_27_Figure_7.jpeg)

www[.notify-bot.line.me/th/](https://notify-bot.line.me/th/)

#### 1.3 การเข้าสู่ระบบ Line Notify

![](_page_28_Picture_45.jpeg)

 $1.3.2$  จากนั้นระบุ e-mail (1) และ รหัสผ่านที่ผูกไว้กับ line (2) จากนั้นกดปุ่มเข้าสู่ระบบ (3)

![](_page_28_Figure_3.jpeg)

1.3.3 เลือกเข้าสู่ระบบด้วยคิวอาร์โค้ดในหน้าเข้าสู่ระบบ จากนั้นระบบจะปรากฏ คิว อาร์โค้ดให้ผู้ใช้งานใช้ Line ในอุปกรณ์พกพา เพื่อสแกนเข้าสู่ระบบ

![](_page_29_Picture_1.jpeg)

#### 1.4 การออก Token

1.4.1 หลังจากเข้าสู่ระบบ Line Notify เรียบร้อยแล้ว จะปรากฏ ID ของท่านอยู่มุมขวา ให้ผู้ใช้งาน กดปุ่มลูกศรลงที่ ID ของท่าน (1) จากนั้นเลือกเมนูหน้าของฉัน (2)

![](_page_29_Picture_4.jpeg)

1.4.2 Line Notify จะนำผู้ใช้งานมายังหน้าออก Access Token จากนั้นให้กดปุ่ม

"ออก Token"

![](_page_30_Picture_67.jpeg)

1.4.3 ให้ระบุชื่อ Token (1) และเลือกห้องแชทสำหรับการแจ้งเตือน (2) จากนั้นกดปุ่ม

![](_page_30_Picture_4.jpeg)

# 1.4.4 เมื่อระบบออก Token แล้ว ให้ผู้ใช้งานกดปุ่มคัดลอก

![](_page_31_Figure_1.jpeg)

#### 2. การเชื่อม Line Notify กับระบบ SchoolTech

2.1 ให้ผู้ใช้งานเข้าสู่ระบบ SchoolTech จากนั้นให้เลือกบัญชีผู้ใช้ (1) และกดปุ่มข้อมูลส่วนบุคคล (2)

![](_page_31_Picture_59.jpeg)

2.2 ระบบจะแสดงข้อมูลส่วนบุคคล โดยให้วางToken ที่คัดลอกมา ในช่อง Line API Key (1) จากนั้น

![](_page_31_Picture_60.jpeg)

### 3. การเชื่อมต่อกลุ่มไลน์กับระบบ

3.1 สร้างไลน์กลุ่ม

3.1.1 กดปุ่มสัญลักษณ์บวกข้อความด้านบนมุมขวาของไลน์ในอุปกรณ์ของผู้ใช้งานเพื่อ

เริ่มต้นสร้างกลุ่มไลน์

![](_page_32_Picture_4.jpeg)

3.1.2 จากนั้นจะมีตัวเลือกในการสร้างแชทแสดง ให้เลือกประเภทกลุ่ม

![](_page_32_Picture_6.jpeg)

3.1.3 เลือกสมาชิกที่ต้องการเพิ่มเข้ากลุ่มและให้เพิ่มแอคเคาท์ Line Notify เข้าไปในกลุ่มด้วย

![](_page_33_Picture_1.jpeg)

3.1.4 ตั้งชื่อกลุ่มไลน์ (1) และเลือกรูปโปรไฟล์(2) ตรวจสอบความถูกต้องแล้วจึงกดสร้าง (3)

![](_page_33_Figure_3.jpeg)

3.1.5 ไลน์กลุ่มที่สร้างขึ้นจะปรากฏพร้อมข้อมูลสมาชิกที่เพิ่มเข้ามา

![](_page_34_Picture_1.jpeg)

3.2 การสร้างตัวแทนไลน์กลุ่มในระบบ

3.2.1 กดปุ่มที่มีสัญลักษณ์ 3 ขีด (1) จากนั้นเลือกเมนูผู้ดูแลระบบ (2) แล้วเลือกข้อมูล พื้นฐาน (3) เพื่อเริ่มต้นสร้างกลุ่มไลน์ในระบบ SchoolTech

![](_page_34_Picture_45.jpeg)

# 3.2.2 เลือกเมนูไลน์กลุ่ม เพื่อเข้าสู่หน้ารายการ

![](_page_35_Picture_23.jpeg)

# 3.2.3 ระบบจะแสดงรายการข้อมูลไลน์กลุ่ม ให้กดปุ่มเพิ่มข้อมูลไลน์กลุ่ม

![](_page_35_Picture_24.jpeg)

![](_page_36_Picture_51.jpeg)

3.2.4 ระบุชื่อไลน์กลุ่ม (1) และเลือกประเภท (2) จากนั้นกด Save เพื่อบันทึก (3)

3.2.5 โดยมีประเภทไม่ระบุ เพื่อใช้งานทั่วไป ผู้ดูแลระบบสำหรับการแจ้งเตือนงานที่เกี่ยวข้อง

กับ Admin และการเงินสำหรับการแจ้งเตือนงานที่เกี่ยวข้องกับระบบบัญชีและการเงิน

![](_page_36_Picture_52.jpeg)

# 3.2.6 ไลน์กลุ่มที่ถูกสร้างขึ้น จะถูกบันทึกในระบบ

![](_page_36_Picture_53.jpeg)

3.2.7 กลุ่มไลน์ที่สร้างขึ้นจะปรากฏในรายการข้อมูลไลน์กลุ่ม

![](_page_37_Picture_31.jpeg)

#### 3.3 ออก Token กลุ่ม

3.3.1 หลังจากเข้าสู่ระบบ Line Notify เรียบร้อยแล้ว จะปรากฏ ID ของท่านอยู่มุมขวา ให้ผู้ใช้งาน กดปุ่มลูกศรลงที่ ID ของท่าน (1) จากนั้นเลือกเมนูหน้าของฉัน (2)

![](_page_37_Picture_32.jpeg)

3.3.2 Line Notify จะนำผู้ใช้งานมายังหน้าออก Access Token จากนั้นให้กดปุ่ม

"ออก Token"

![](_page_38_Picture_52.jpeg)

![](_page_38_Picture_3.jpeg)

3.3.3 ให้ระบุชื่อ Token (1) และเลือกกลุ่มแชทสำหรับการแจ้งเตือน (2) จากนั้นกดปุ่ม

"ออก Token" (3)

![](_page_38_Picture_53.jpeg)

3.3.4 เมื่อระบบออก Token แล้ว ให้ผู้ใช้งานกดปุ่มคัดลอก

![](_page_39_Figure_1.jpeg)

3.4 เชื่อมต่อระบบ SchoolTech และ line กลุ่ม

3.4.1 เมื่อเข้าสู่หน้ารายการข้อมูลไลน์กลุ่ม ให้ผู้ใช้งานกดปุ่มแก้ไขในรายการไลน์กลุ่มที่

ต้องการเชื่อมต่อ Token

![](_page_39_Picture_68.jpeg)

3.4.2 วาง Token ที่คัดลอกมา (ดังแสดงในข้อ 3.3.4) ลงในช่อง Line Token (1) จากนั้นกด

ปุ่ม Update เพื่อบันทึก (2)

![](_page_39_Picture_69.jpeg)

3.5 การตั้งค่าแจ้งเตือนของผู้ใช้งาน

3.5.1 ในการใช้งานทั่วไปที่ไม่ได้เกี่ยวข้องกับผู้ดูแลระบบและการเงิน ให้เข้าสู่ข้อมูลผู้ใช้งาน ของบุคคลที่ต้องการ โดยจะมีช่องสำหรับแจ้งเตือนเมื่อแสกน และแจ้งเตือนเมื่อยื่นใบลา สำหรับตั้งค่าการแจ้งเตือนไป ยังไลน์กลุ่มที่ต้องการ

![](_page_40_Picture_23.jpeg)

![](_page_41_Picture_33.jpeg)

3.5.2 ให้กดปุ่ม แก้ไข เพื่อเริ่มต้นการเลือกการแจ้งเตือนไลน์กลุ่ม

3.5.3 เลือกไลน์กลุ่มในช่องแจ้งเตือนเมื่อแสกน (1) และแจ้งเตือนเมื่อยืนใบลา (2) จากนั้น

![](_page_41_Picture_34.jpeg)

3.5.4 การใช้งานที่เกี่ยวข้องกับเรื่องที่เชื่อมต่อ Line Notify ไว้ จะแจ้งไปยังกลุ่มไลน์ที่ที่ถูก

#### ตั้งค่าไว้ทันที

![](_page_42_Picture_2.jpeg)

![](_page_43_Picture_0.jpeg)

# **NSR TECHNOLOGY CO., LTD** *Advanced system, advanced network for advanced people*